| Name | Date | Period |
|------|------|--------|
|------|------|--------|

### **Homework – Chapter 1: What Is Science?**

Customize your homework for Chapter 1. Choose the tasks you will complete from the list shown below. You need to earn at least 15 points.

Submit all tasks by the assigned due date. You may complete your homework online or on paper.

Online: "Check the Assignment In"

Paper: Label all tasks with type (ex: Apply It), Lesson #, and page #. Put your name on all work!

### 2 points each

```
Assess Your Understanding - Lesson 1 p. 9
```

Assess Your Understanding – Lesson 2 p. 13 & 17

Assess Your Understanding – Lesson 3 p. 20, 26, 27

Planet Diary - "The Wild Chimpanzees of Gombe" p. 4

Planet Diary – "Incredible Inventions" p. 10

Planet Diary – "The Law of Falling Objects" p. 18

#### 4 points each

```
Interactive Art (Lesson 1) – "Making Models" p. 9
```

Do the Math (Lesson 1) - "Chimp Diet in May" p. 7

Interactive Art (Lesson 2) - "Scientific Reasoning" p. 16

Do the Math (Lesson 3) - "Data Tables and Graphs" p. 23

Interactive Art (Lesson 3) – "Design an Experiment" p. 26

#### 6 points each

```
Apply It Activities (choose 3) – p. 13, 14, 17, 21
```

Gizmos – "Measuring Volume" (Do Warm-Up and Activity A)

\*\*\*See Mrs. Sechrist for the exploration worksheet.

#### 9 points each

Chapter Project – Design a Scale Model

\*\*\*See Mrs. Sechrist for the lab papers (Chapter Resources p. 26-27).

Science Matters – When We Think We Know, but It Isn't So p. 32

Science Matters – Ready for a Close-Up p. 33

|--|

Online Resources – Read below for help completing homework online.

# **Science Textbook**

www.pearsonsuccessnet.com

To READ the textbook – select "Open Book" in the Bookcase section

Pop-Up Blockers: Blockers must be deactivated to allow pop-ups on the Pearson SuccessNet Web site. You have two options:

- Completely turn off the pop-up blocker.
- Add Pearson SuccessNet to an allow list. This option will allow pop-ups for the Pearson SuccessNet web site only, while blocking pop-ups for all other sites.

To COMPLETE the homework tasks – click the green arrow to open the "Explore" page

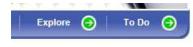

The table below shows what orange tab each homework task is found under.

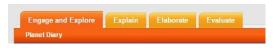

| ENGAGE & EXPLORE      | EXPLAIN              | ELABORATE          | EVALUATE                  |
|-----------------------|----------------------|--------------------|---------------------------|
| Dlanet Diany          |                      | Apply It           |                           |
| Planet Diary          |                      | Art in Motion      |                           |
| Vocabulary Skill      | Directed Virtual Lab | Interactive Art    | Assess Your Understanding |
| Vocabulary Flashcards |                      | Real-World Inquiry |                           |
|                       |                      | Do the Math        |                           |

## **Gizmos**

(www.explorelearning.com)

Login with your username and password.

To LAUNCH the Gizmo – Type the Gizmo name in the search bar exactly as it appears on the student exploration sheet. See Mrs. Sechrist to get the exploration sheet.

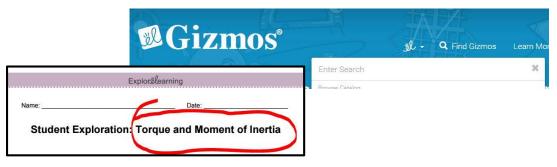